# Agricultural Commodities Trading Platform

These instructions are developed for the website users, buyers of agricultural products

v.1.0

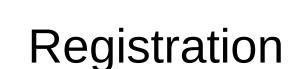

1 To register on the website click the "Sign in" button

2 Fill in the required fields: Name, Phone, E-mail Address, Country, Company, Password, Confirm Password

\* mandatory fields

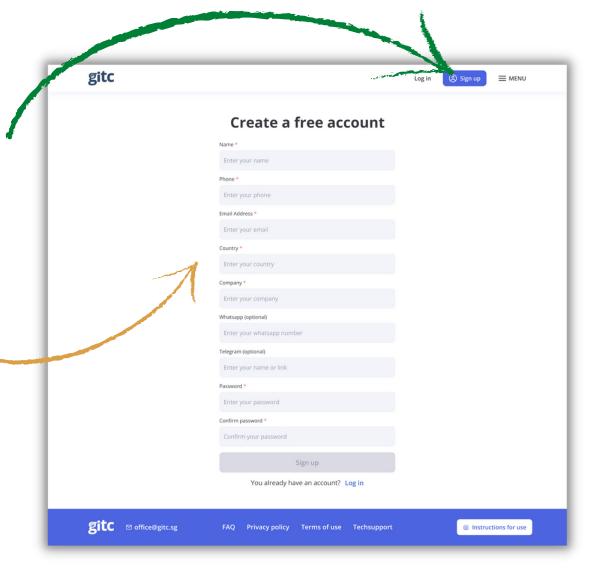

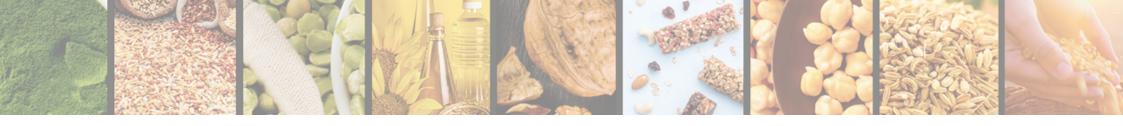

# Registration

3 Please click to agree to the Privacy Policy

4 Please click that you give / your consent to personal data processing

5 Click "OK"

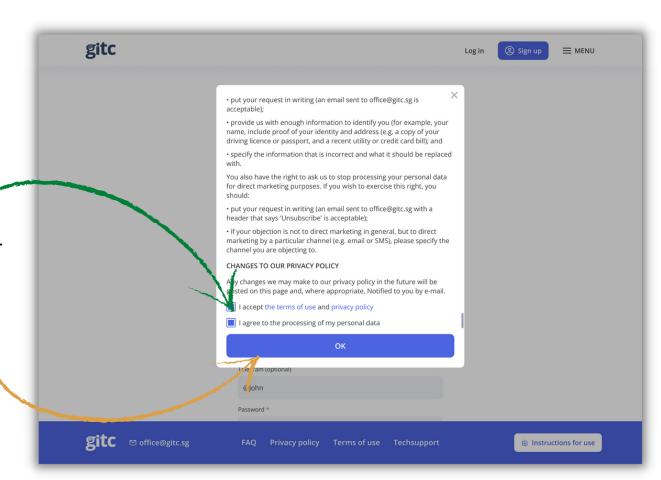

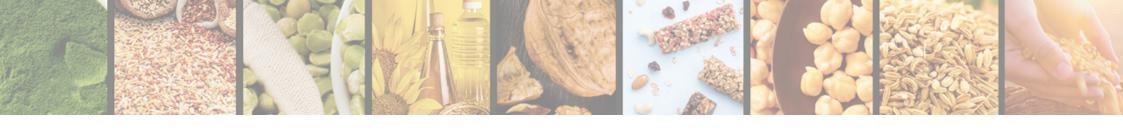

# Registration

6 Click "Register" to complete the registration

7 Confirm your e-mail by clicking the link in the letter

8 If you have not received the letter click "Send again" and we will resend it

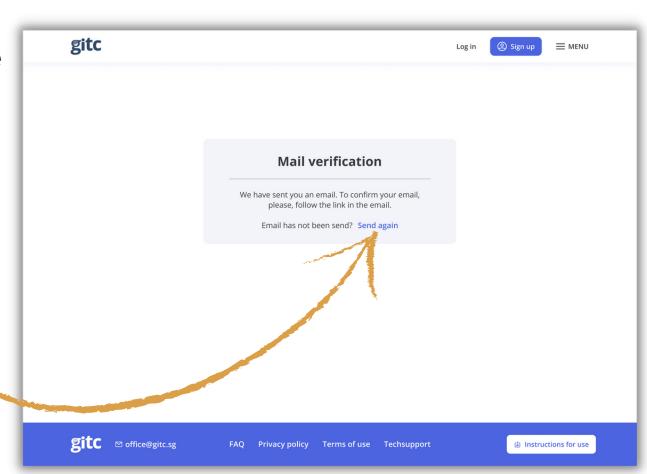

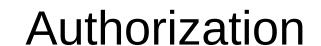

1 If you are already registered click "Log in"

2 Enter your login and password in the E-mail Address and Password fields

3 Tick "Remember me" to save your login and password

4 Click "Login" to enter the website

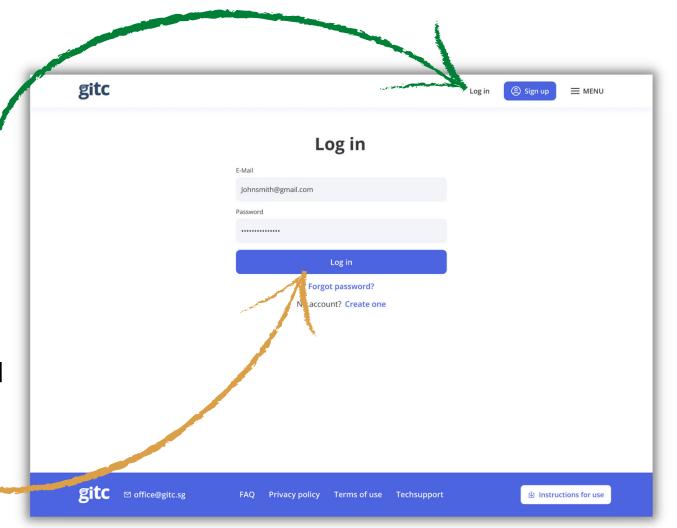

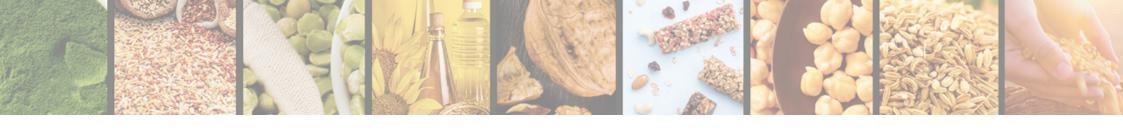

### **Authorization**

5 If you forgot your passwords click "Forgot my password"

6 Enter your E-mail address

7 Click "Reset Password"

8 Follow the link in the letter to reset your password

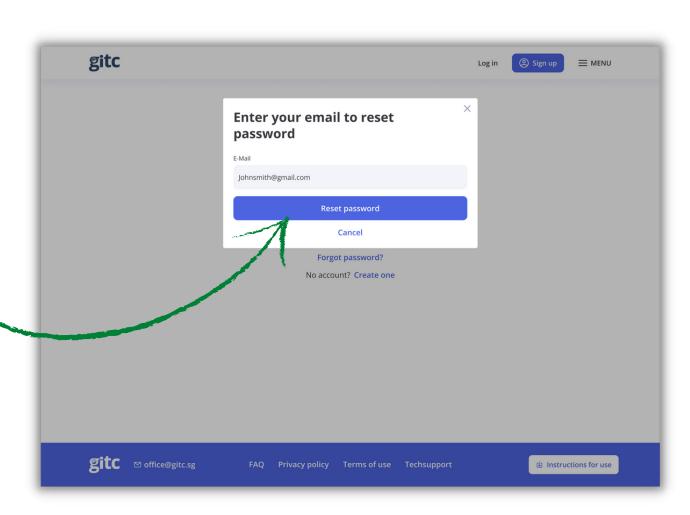

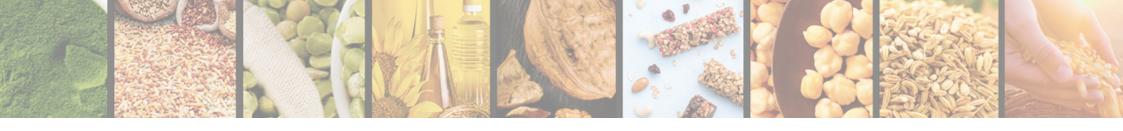

### Personal details

1 Select "Personal details" in the Profile menu

2 Fill in additional fields

3 Click "Save" to save the information entered

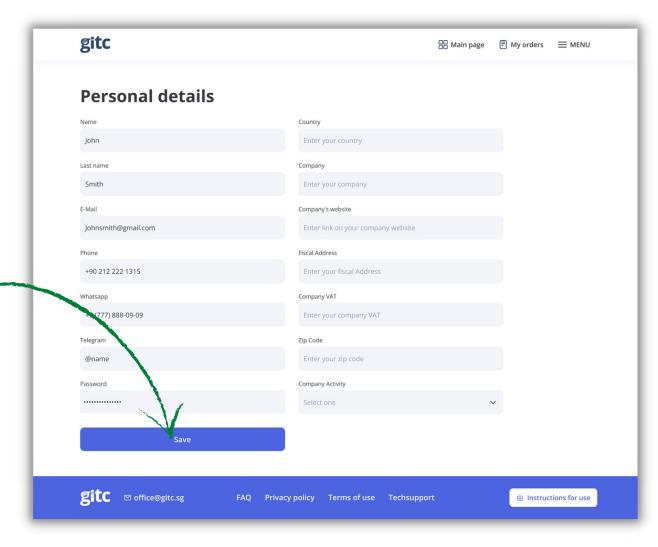

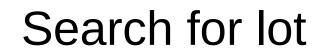

1 You can search among all products or select a certain category of products .

2 Please use filters to search for a lot with certain parameters

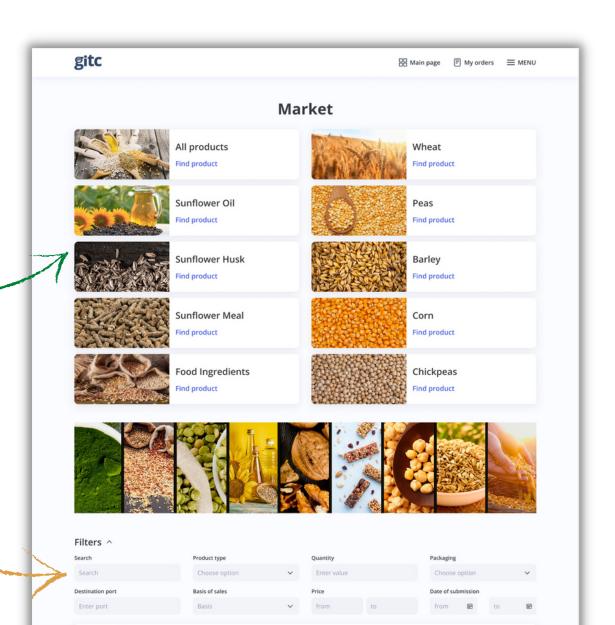

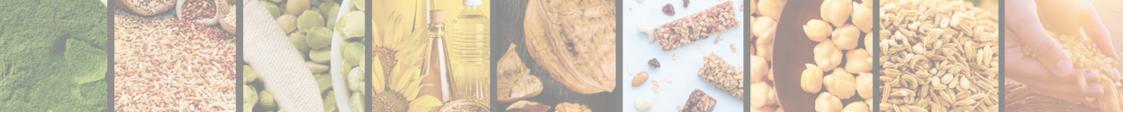

## List of lots and particulars of the lot

1 Select a required lot from a generated list of lots

2 To view detailed information on the lot please click "Read details"

3 You can view the validity period, accept an offer, propose your terms and conditions and view seller's contact details for the selected lot

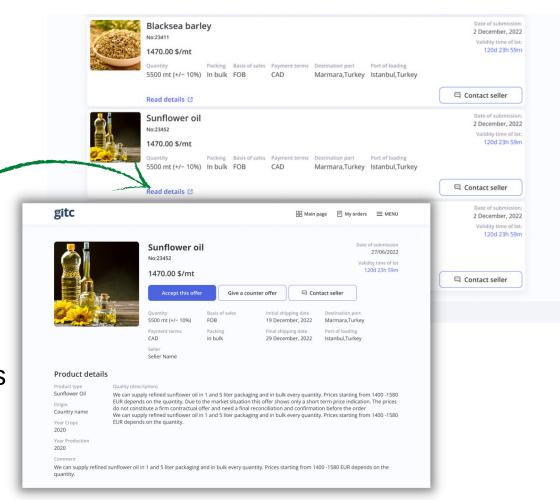

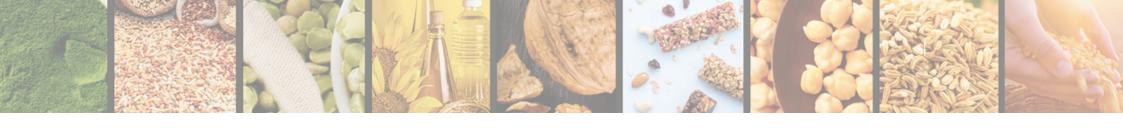

## Accept offer on the lot

4 To accept the trader's offer click "Accept this offer"

5 Fill in the "Comment" field if necessary

6 To confirm the acceptance of the trader's offer "Send"

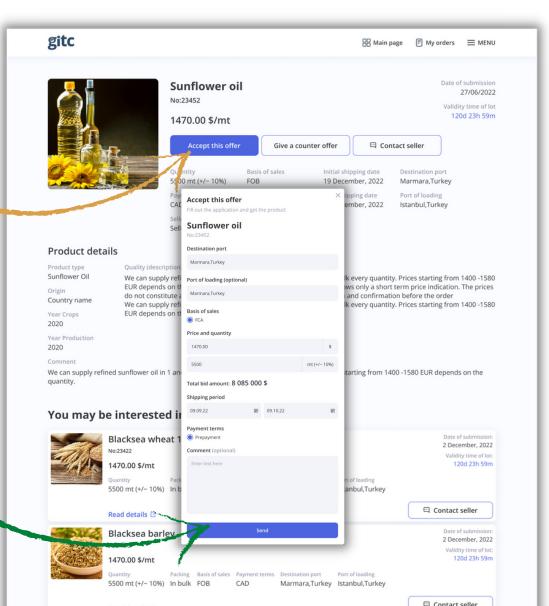

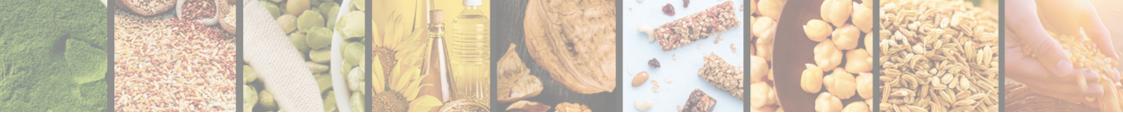

## Propose terms and conditions for the lot

7 If you are not ready to accept the trader's terms and conditions and you would like to propose your terms and conditions click "Give a counter offer"

8 Fill in the required fields

9 To send your terms and conditions to the trader click "Send"

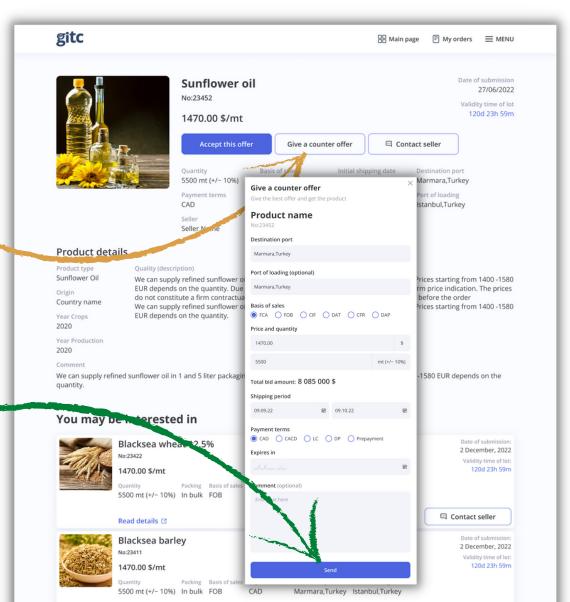

### View the seller's contact details

10 To view the seller's contact details click "Contact seller"

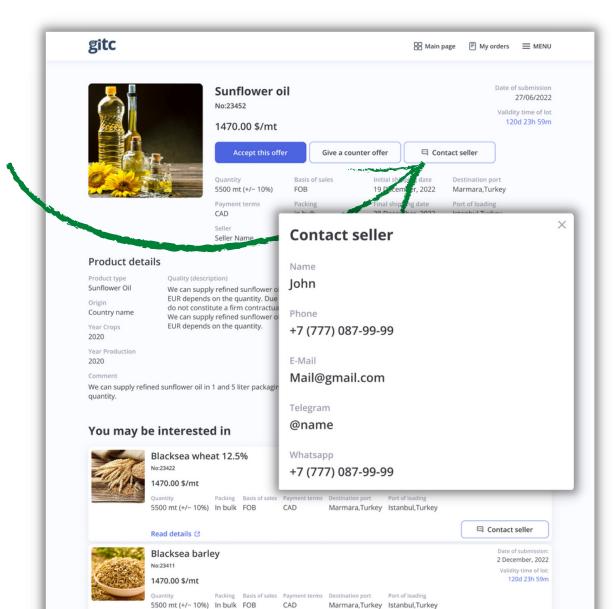

# My orders

1 To view your orders click "My orders"

2 Active orders are provided on the "Actual" tab

3 To view archived orders go to the "Archived" tab

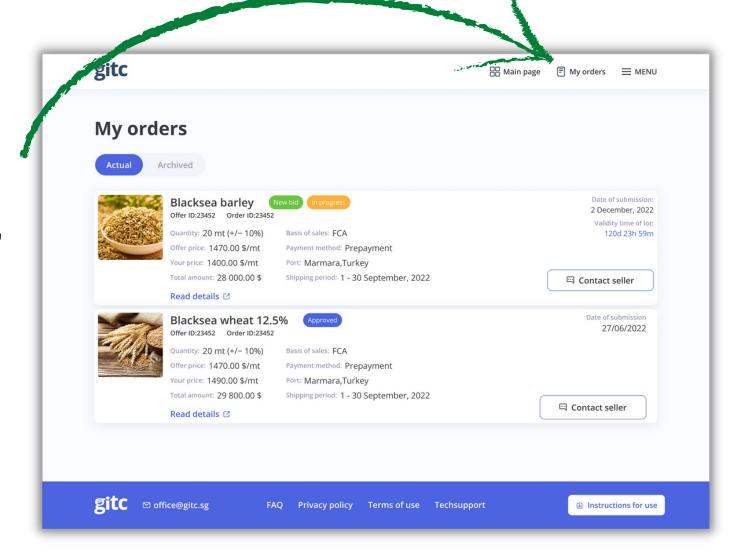

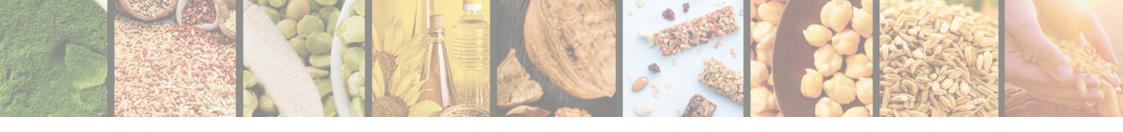

1 Orders in progress have the "In progress" status

2 Orders with replies from traders have the "In progress" status and the "New bid" mark

3 Orders with completed transaction have the "Approved" status

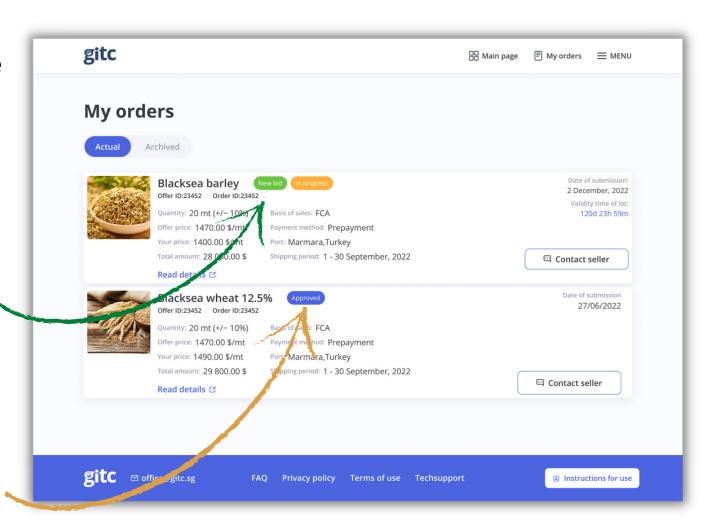

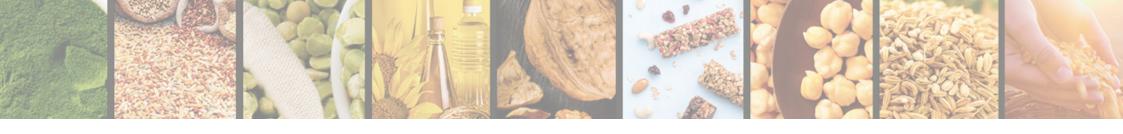

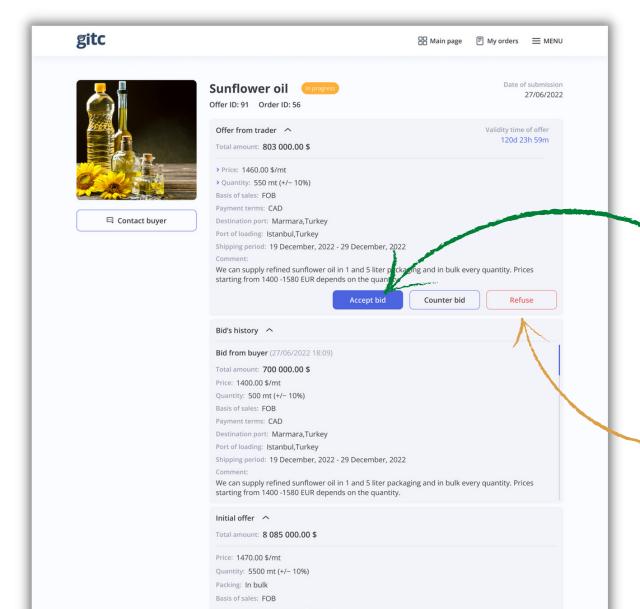

4 If you receive a new bid from the trader in reply to your terms and conditions you can accept it by clicking "Accept bid"

5 Mark field changes

> Price

6 To reject a new offer from the trader click "Refuse

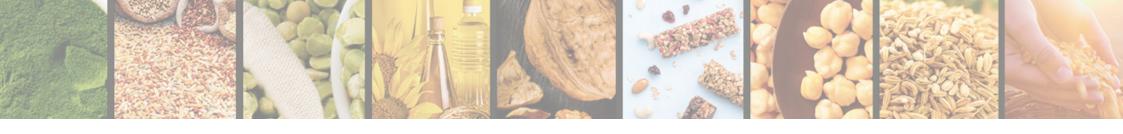

7 To send your new terms and conditions click "Counter bid"

8 Fill in the period of your bid validity in the "Expires in" field of Actual Orders

9 Click "Send"

10 The timer of your bid will start automatically

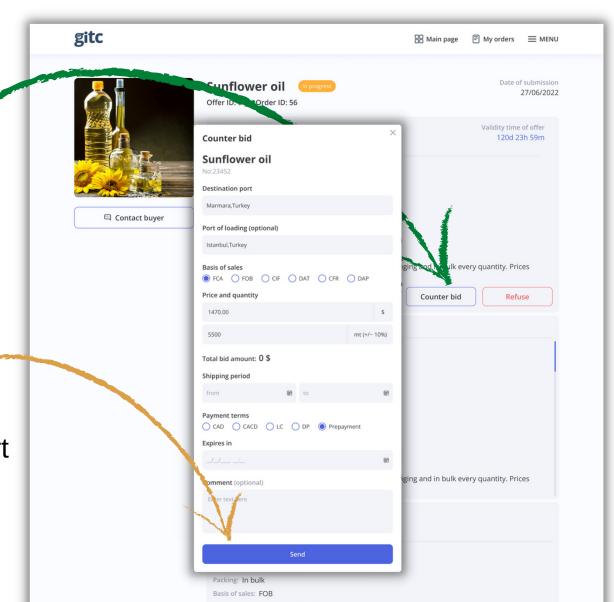

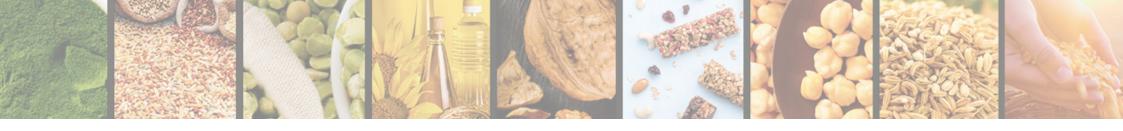

11 For orders with the "Approved" status you can view a history of bids

12 and documents attached to the order

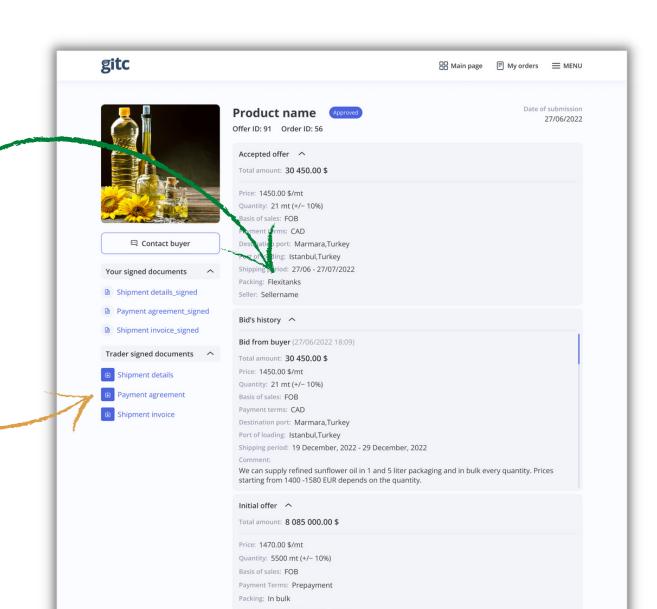

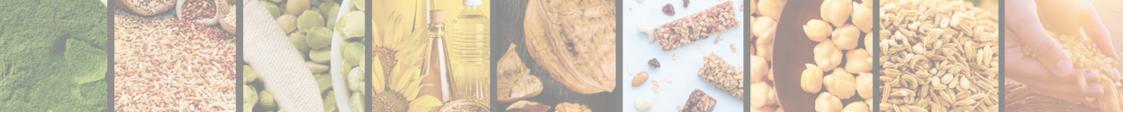

### **Archived orders**

1 Orders with expired period for bids have the "Unavailable" status

2 Orders with the terms and conditions rejected by the trader have the "Cancelled" status

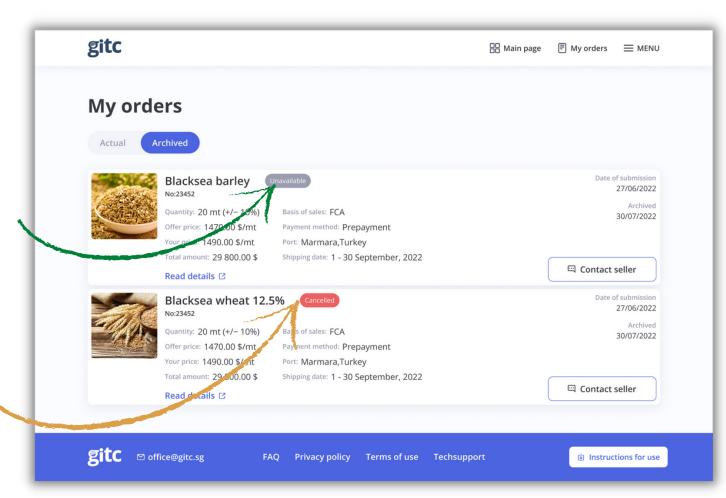